<span id="page-0-0"></span>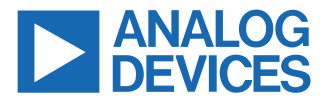

### **Evaluating the ADMV4540, K Band Quadrature Demodulator with Integrated Fractional-N PLL and VCO**

### **FEATURES**

- ► Full feature evaluation board for the [ADMV4540](https://www.analog.com/ADMV4540)
- $\blacktriangleright$  5 V operation
- ► [ACE](https://www.analog.com/ACE) software interface for SPI control

### **EVALUATION KIT CONTENTS**

► ADMV4540-EVALZ evaluation board

### **EQUIPMENT NEEDED**

- $\triangleright$  5 V dc power supply
- ► 2 low noise 3.3 V dc power supplies
- ► RF signal generator
- ► Spectrum analyzer(s)
- ► Low phase noise RF signal generator
- ► [SDP-S](https://www.analog.com/en/design-center/evaluation-hardware-and-software/evaluation-boards-kits/sdp-s.html) controller board
- ► 2 180° baluns

### **DOCUMENTS NEEDED**

- ► [ADMV4540](https://www.analog.com/ADMV4540) data sheet
- ► ADMV4540-EVALZ user guide (UG-2014)

### **SOFTWARE NEEDED**

- ► **Analysis | Control | Evaluation (ACE)** software
- ► ACE Plug-in for the ADMV4540

### **ADMV4540-EVALZ EVALUATION BOARD PHOTOGRAPH**

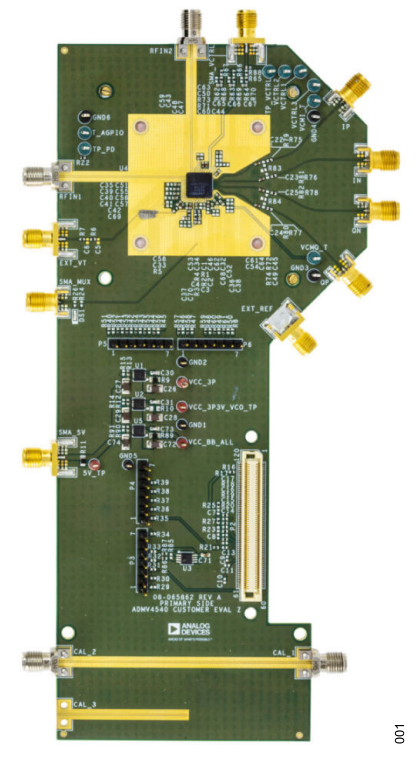

*Figure 1.*

### **GENERAL DESCRIPTION**

The ADMV4540-EVALZ evaluation board incorporates the ADMV4540 with low noise low dropout (LDO) regulators for 5 V operation. The digital logic can be controlled using the ACE software via the SDP-S microcontroller, which connects with the ADMV4540-EVALZ. The ADMV4540-EVALZ has the option of using either of the two RF inputs (RF INx). The baseband gain can be controlled using the VCTRL inputs (VCTRL\_BBVVAx). The four outputs (QOUTP, QOUTN, IOUTN, and IOUTP) of the ADMV4540 are ac-coupled, and a balun is required for each channel to combine the differential signals.

For full details on the ADMV4540, see the ADMV4540 data sheet, which should be consulted in conjunction with this ADMV4540- EVALZ evaluation board user guide when using this evaluation board.

### **TABLE OF CONTENTS**

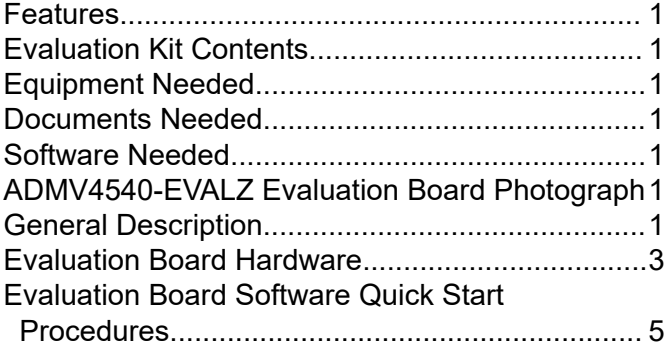

### **REVISION HISTORY**

**10/2021—Revision 0: Initial Version**

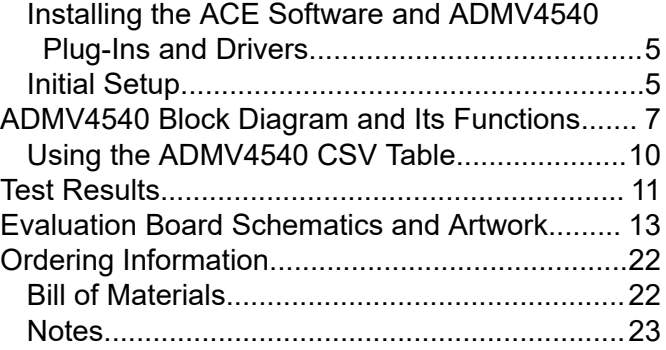

### <span id="page-2-0"></span>**EVALUATION BOARD HARDWARE**

The ADMV4540-EVALZ comes with an [ADMV4540](https://www.analog.com/ADMV4540) chip, and Figure 2 shows the location of this chip on the ADMV4540-EVALZ and the block diagram of the ADMV4540.

The ADMV4540-EVALZ has two RF inputs (RFIN1 and RFIN2) for direct down conversion to four outputs (IP, IN, QN, and QP).

To turn on the ADMV4540-EVALZ, connect the

5 V test point to a 5 V dc power supply and the GND test point to ground. Alternatively, connect the 5 V supply through a coax to the SMA\_5V connector. Connect a second dc supply through a coax to the SMA\_VCTRL coax connector and set at 0 V (minimum gain). Connect a third dc supply to the VCTRL1 test point and a GND test point to ground. Consult the ADMV4540 data sheet to vary the conversion gain as needed.

For serial peripheral interface (SPI) control, connect the [SDP-S](https://www.analog.com/SDP-S) board to ADMV4540 P2 connector and then connect a microUSB to USB cable to the SDP-S and the computer. When connected to the computer, the green LED on the SDP-S board turns on.

Connect a signal generator set at 50 MHz, 0 dBm to the EXT\_REF coax connector to set the external reference. Connect a 180° balun to IP and IN, and then connect the output to a spectrum analyzer, oscilloscope, or analog-to-digital converter (ADC). Connect another 180° balun to the QP and QN connector, and then connect the output of the balun to another spectrum analyzer, oscilloscope, or ADC.

Finally, connect an RF signal generator to either the RFIN1 or RFIN2, 2.92 mm coax connector.

[Figure 3](#page-3-0) and [Figure 4](#page-3-0) show the lab bench setups for the ADMV4540-EVALZ RFINx inputs. Note that I\_OUT is the combination of IP and IN, and Q OUT is the combination of QP and QN in [Figure 3](#page-3-0) and [Figure 4.](#page-3-0)

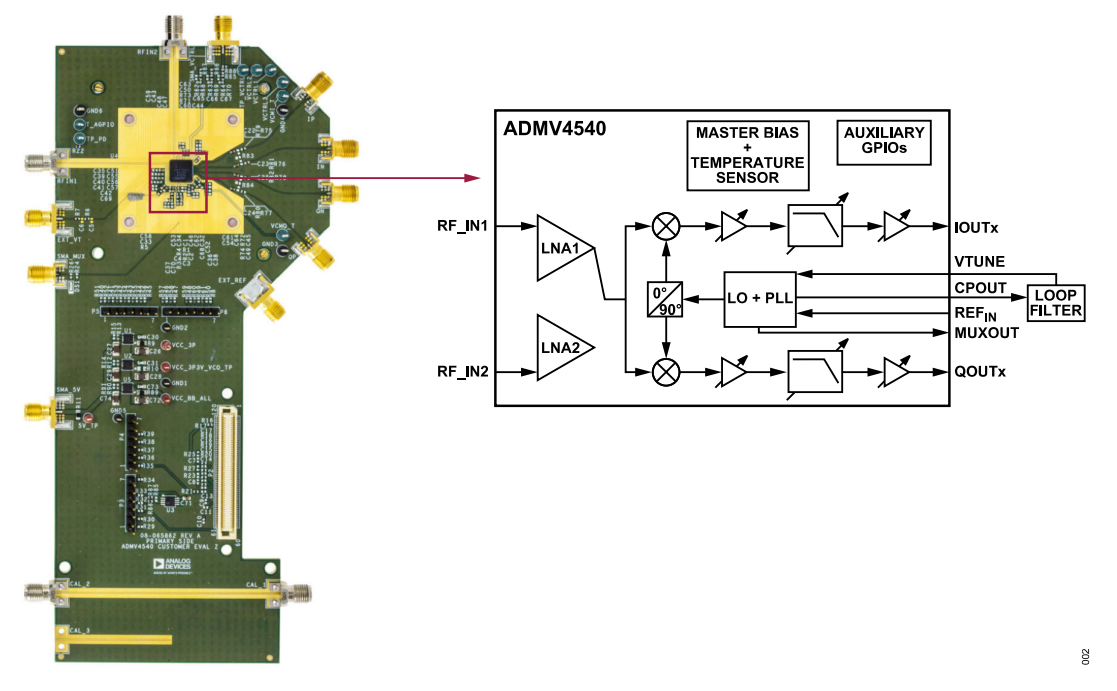

*Figure 2. Evaluation Board Configuration*

### <span id="page-3-0"></span>**EVALUATION BOARD HARDWARE**

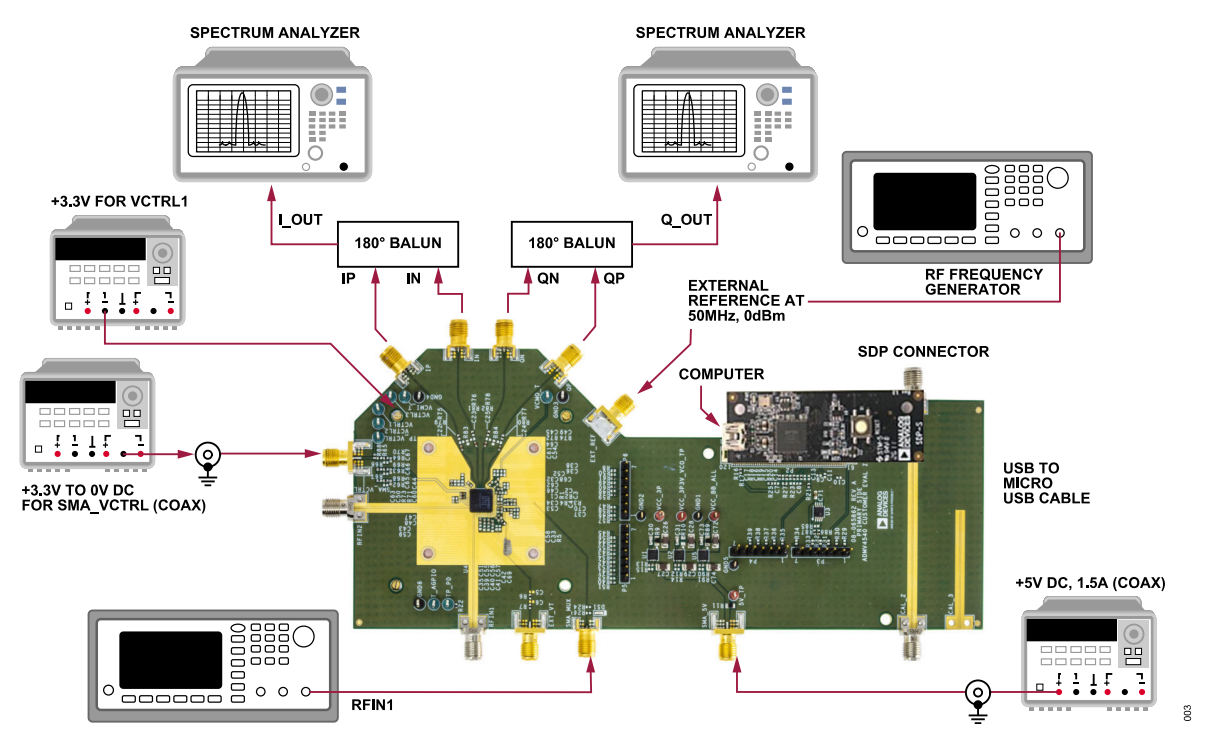

*Figure 3. ADMV4540 Lab Bench Setup for the RFIN1 Input*

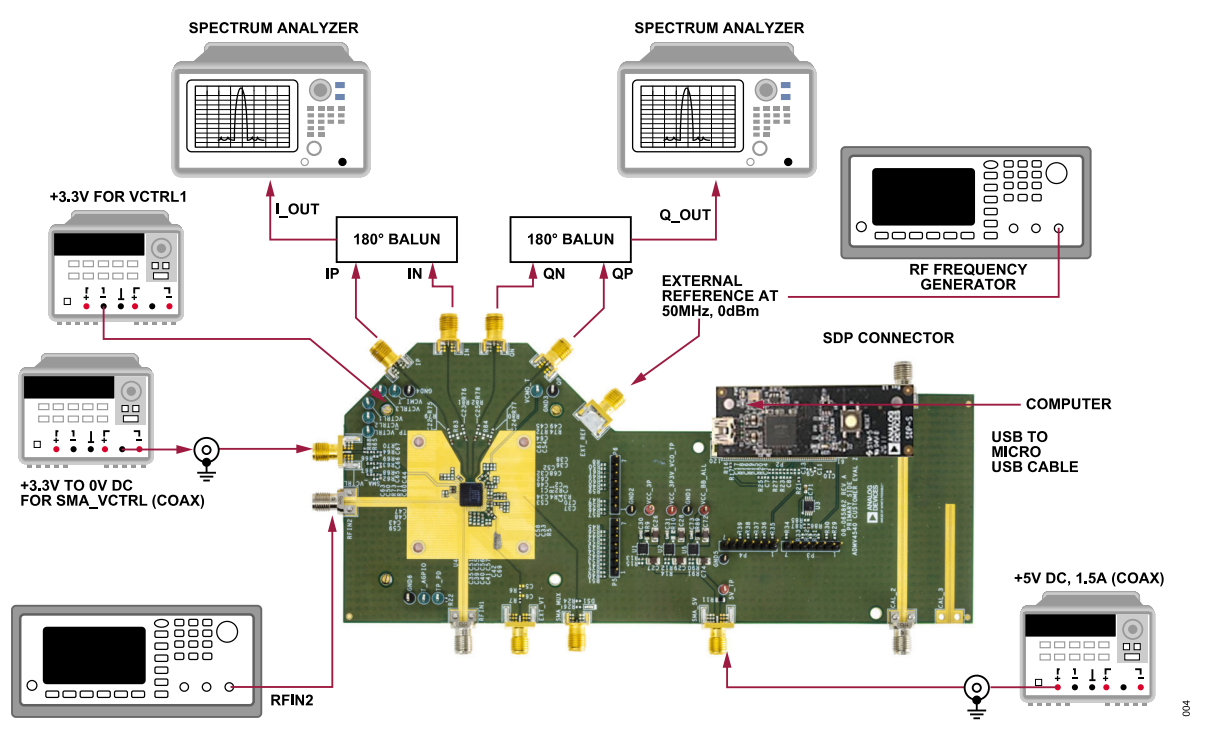

*Figure 4. ADMV4540 Lab Bench Setup for the RFIN2 Input*

### <span id="page-4-0"></span>**EVALUATION BOARD SOFTWARE QUICK START PROCEDURES**

### **INSTALLING THE ACE SOFTWARE AND ADMV4540 PLUG-INS AND DRIVERS**

The ADMV4540-EVALZ software uses the Analog Devices, Inc., [Analysis|Control|Evaluation](https://www.analog.com/en/design-center/evaluation-hardware-and-software/evaluation-development-platforms/ace-software.html) (ACE) software. For instructions on how to install and use the ACE software, go to [www.analog.com/ACE.](https://www.analog.com/en/design-center/evaluation-hardware-and-software/evaluation-development-platforms/ace-software.html)

If the ACE software has already been installed in the computer, make sure it is the latest version as on [www.analog.com/ACE](https://www.analog.com/en/design-center/evaluation-hardware-and-software/evaluation-development-platforms/ace-software.html). If not, take the following steps:

- **1.** Uninstall the current version of the ACE software on the computer.
- **2.** Delete the ACE folder in **C**:\**ProgramData**\**Analog Devices**.
- **3.** Install the latest version of the ACE software by following the instructions on the ACE software page. During installation, ensure that the **SDP Drivers**, **LRF Drivers**, and **.NET 4.8 Drivers** boxes are checked of under the **Select components to install: window** as well (see Figure 5).

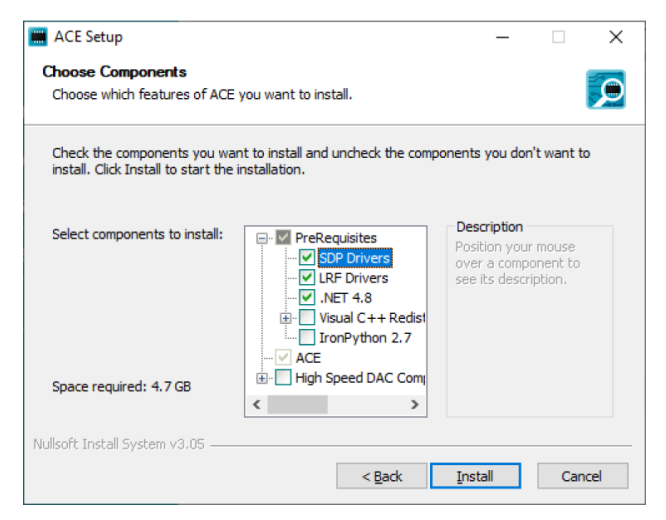

*Figure 5. Drivers That Must Be Installed with the ACE Software*

After the ACE software installs, download the ADMV4540-EVALZ **ADMV4540.acezip** file provided by Analog Devices.

After the download completes, double-click on the ADMV4540- EVALZ **ADMV4540.acezip** file, and the ADMV4540 plug-in installs within the ACE software.

Once the installation is complete, the ADMV4540-EVALZ evaluation board plug-in appears when the user opens the ACE software (see Figure 6).

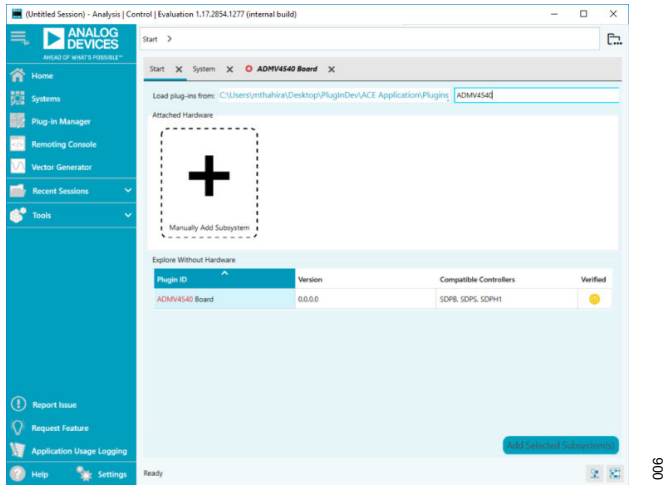

*Figure 6. ADMV4540-EVALZ Evaluation Board Plug-In Window After Opening the ACE Software*

### **INITIAL SETUP**

005

To set up the ADMV4540-EVALZ, take the following steps:

- **1.** Connect a USB cable to the PC and then to the USB connector of the [SDP-S](https://www.analog.com/SDP-S) controller board. Connect the system demonstration platform (SDP-S) board to the ADMV4540-EVALZ through the on-board SDP-S connector on the ADMV4540-EVALZ.
- **2.** Power up the ADMV4540-EVALZ with a 5 V dc supply.
- **3.** Connect a coax cable to a second dc supply and connect it to the SMA\_VCTRL coax connector. Set the dc supply to 0 V (minimum gain).
- **4.** Connect a signal generator set at 50 MHz, 0 dBm to the EXT\_REF connector.
- **5.** Connect the IP, IN, QN, and QP cables as shown in [Figure 3](#page-3-0) and [Figure 4.](#page-3-0)
- **6.** Open the ACE software. The ADMV4540-EVALZ (**ADMV4540 Board**) appears in the **Attached Hardware** section (see [Figure 7\)](#page-5-0). Double-click on the ADMV4540-EVALZ plug-in. If the device is turned off and on, or if the USB cable is unplugged and plugged in, while the ACE software is open, the user may lose contact with the ADMV4540-EVALZ. If this happens, go to the **System** tab, click the **USB** symbol on the **ADMV4540 Board** subsystem, and then click **Acquire** to establish SPI communication with the ADMV4540-EVALZ again.

### <span id="page-5-0"></span>**EVALUATION BOARD SOFTWARE QUICK START PROCEDURES**

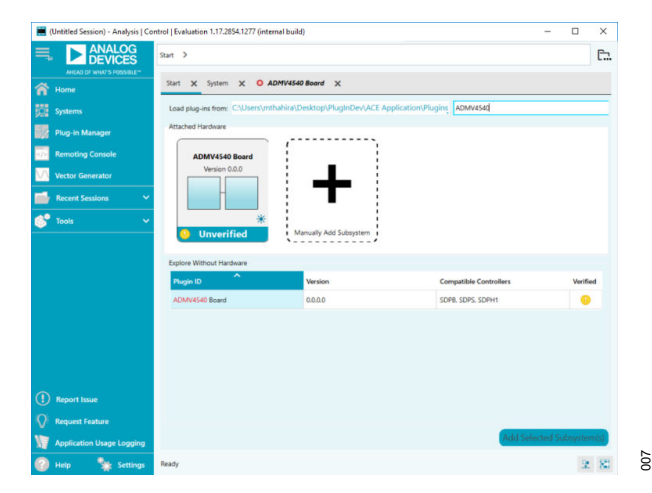

*Figure 7. Attached Hardware Section when the ADMV4540 Board (ADMV4540-EVALZ Is Connected*

**7.** The **ADMV4540 Block Diagram** in the ACE software then opens (see Figure 8). Note for optimal performance, it is recommended to click **Reset** each time the USB is plugged into the computer.

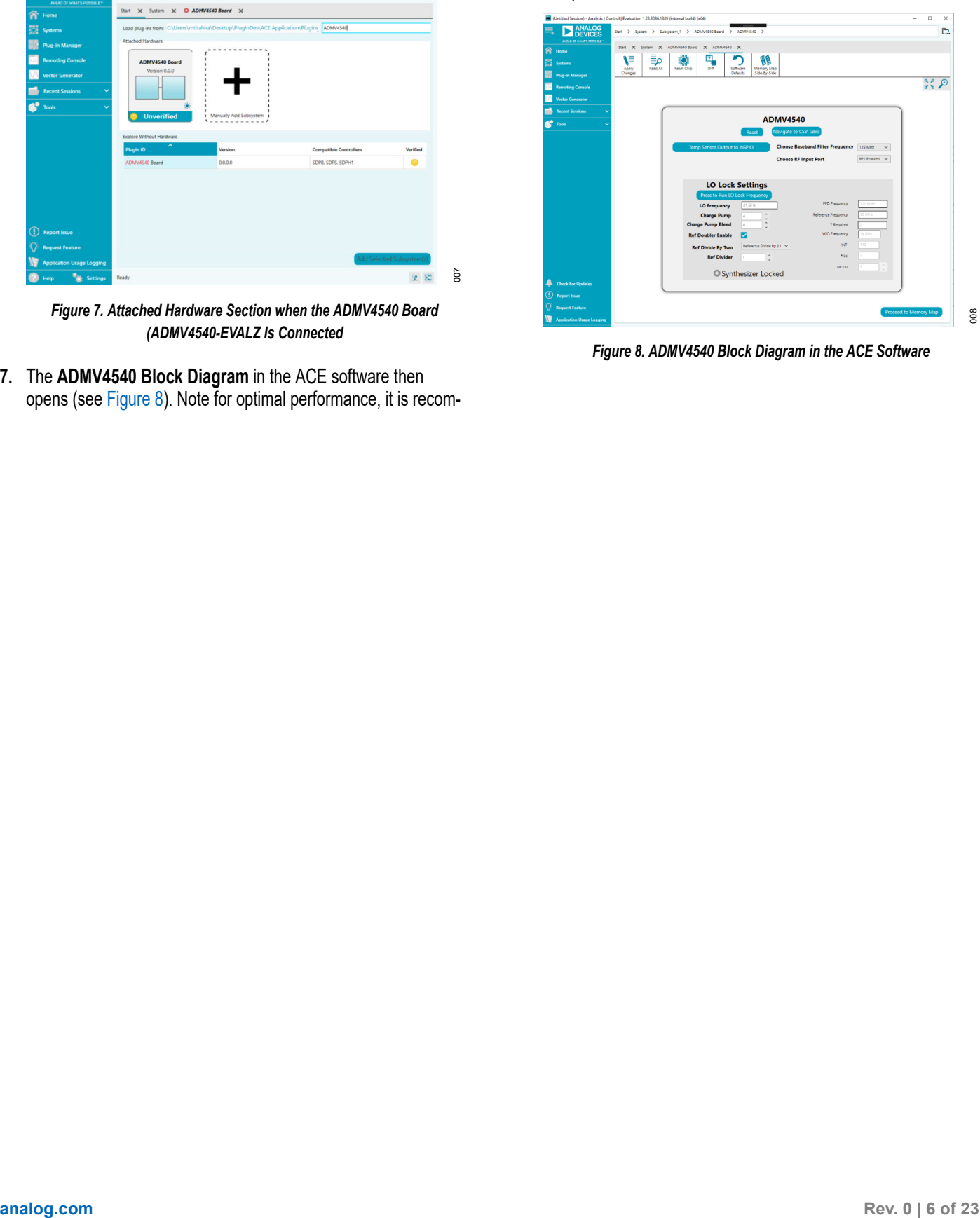

*Figure 8. ADMV4540 Block Diagram in the ACE Software*

<span id="page-6-0"></span>The [ADMV4540](https://www.analog.com/ADMV4540) [ACE](https://www.analog.com/en/design-center/evaluation-hardware-and-software/evaluation-development-platforms/ace-software.html) plug-in is conveniently organized so that the user can quickly configure the ADMV4540 for lab evaluation. The full screen ADMV4540 block diagram with labels is shown in Figure 9, and Table 1 describes the functionality of each block.

Due to ongoing improvements and enhancements to the ACE software, note that some of the screen images in this user guide may not be the latest versions found in the ACE software.

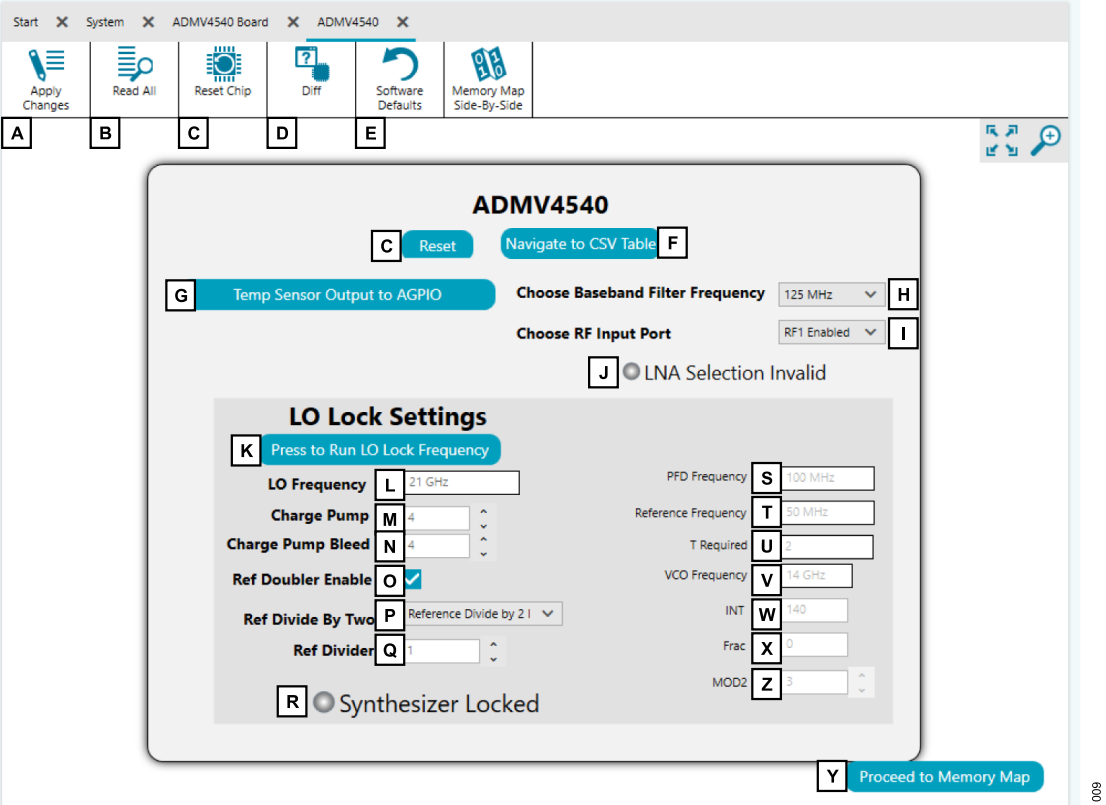

*Figure 9. ADMV4540 Block Diagram with Labels*

| Table 1. ADMV4540 Block Diagram Label Functions (See Figure 9) |  |
|----------------------------------------------------------------|--|
|----------------------------------------------------------------|--|

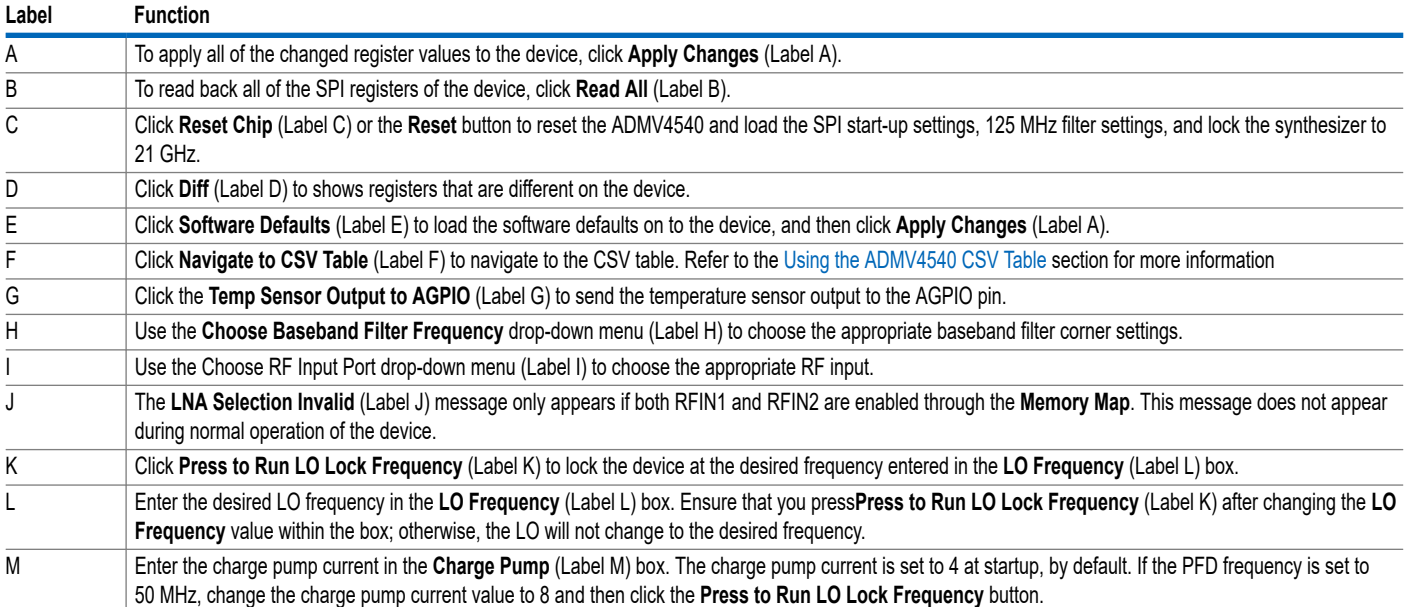

# *Table 1. ADMV4540 Block Diagram Label Functions (See [Figure 9\)](#page-6-0)*

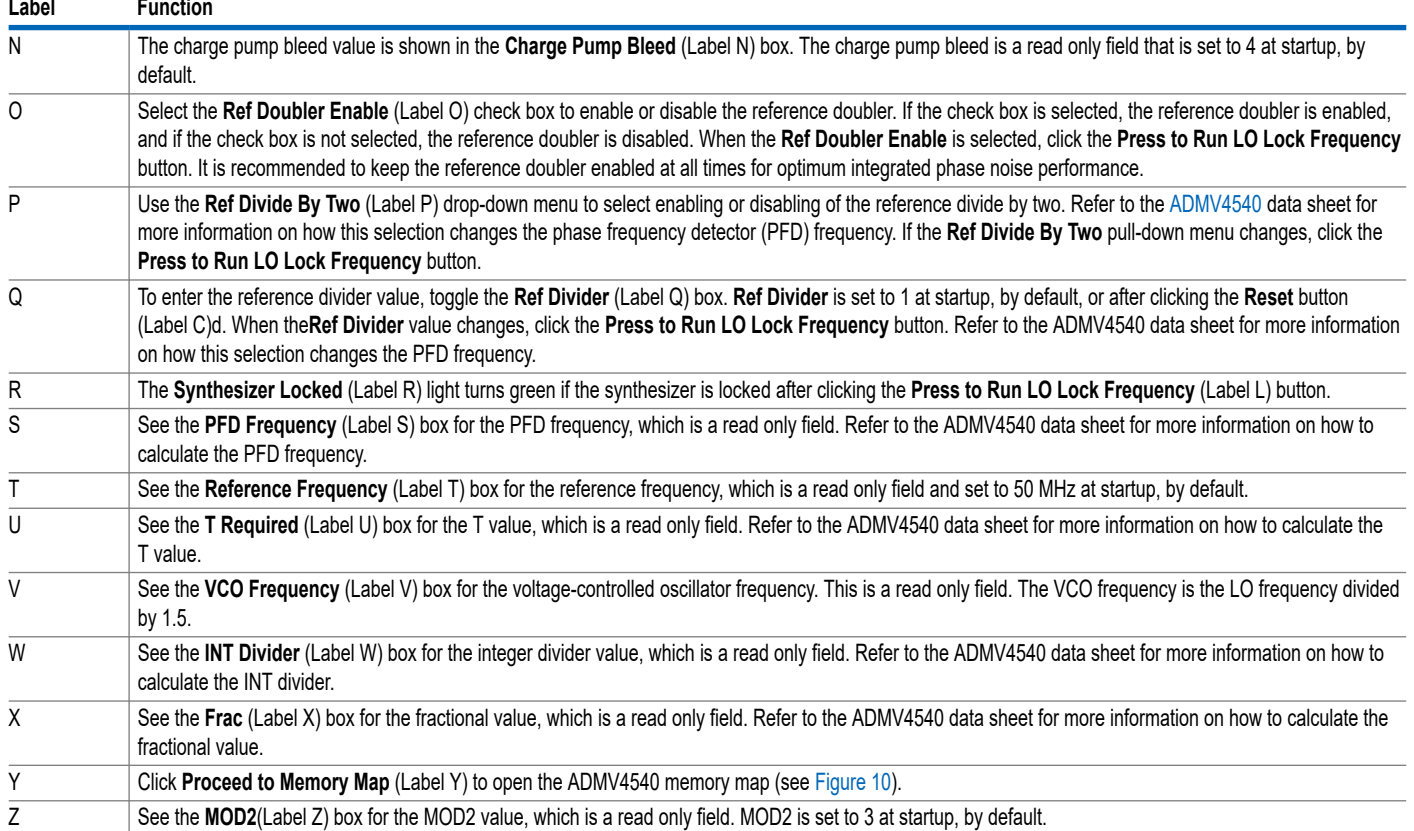

<span id="page-8-0"></span>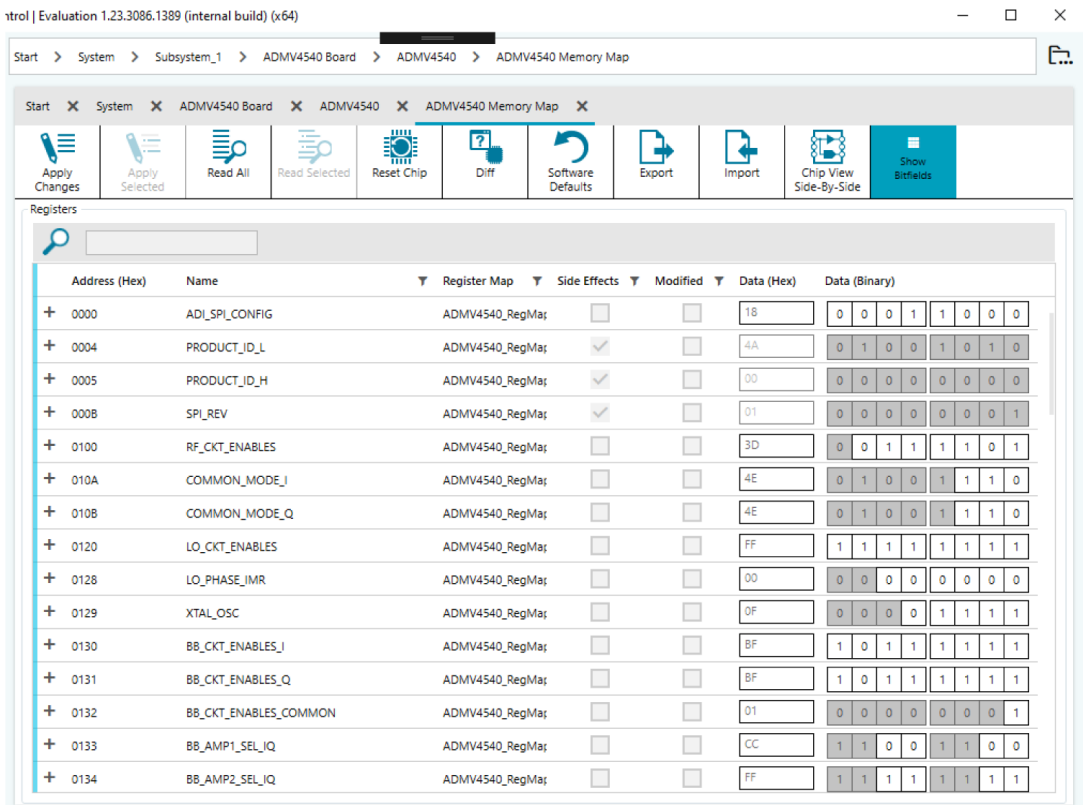

Figure 10. ADMV4540 Memory Map in the ACE Software<br><sup>8</sup><br>Rev. 0 | 9 of 23<br>Rev. 0 | 9 of 23 *Figure 10. ADMV4540 Memory Map in the ACE Software*

### <span id="page-9-0"></span>**USING THE ADMV4540 CSV TABLE**

The ADMV4540 CSV table is a quick tool to use to load a .csv file of register settings to program the device or to save the current

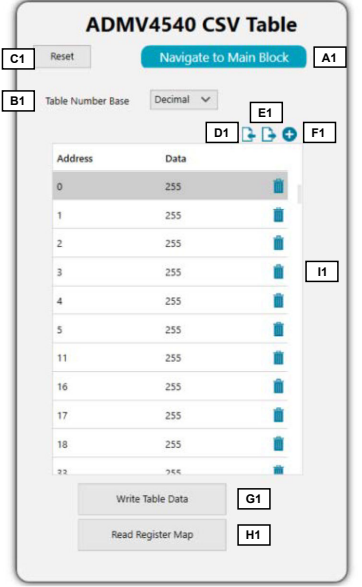

### *Figure 11. ADMV4540 CSV Table with Labels*

011

#### *Table 2. ADMV4540 CSV Table Block Diagram Label Functions (See Figure 11)*

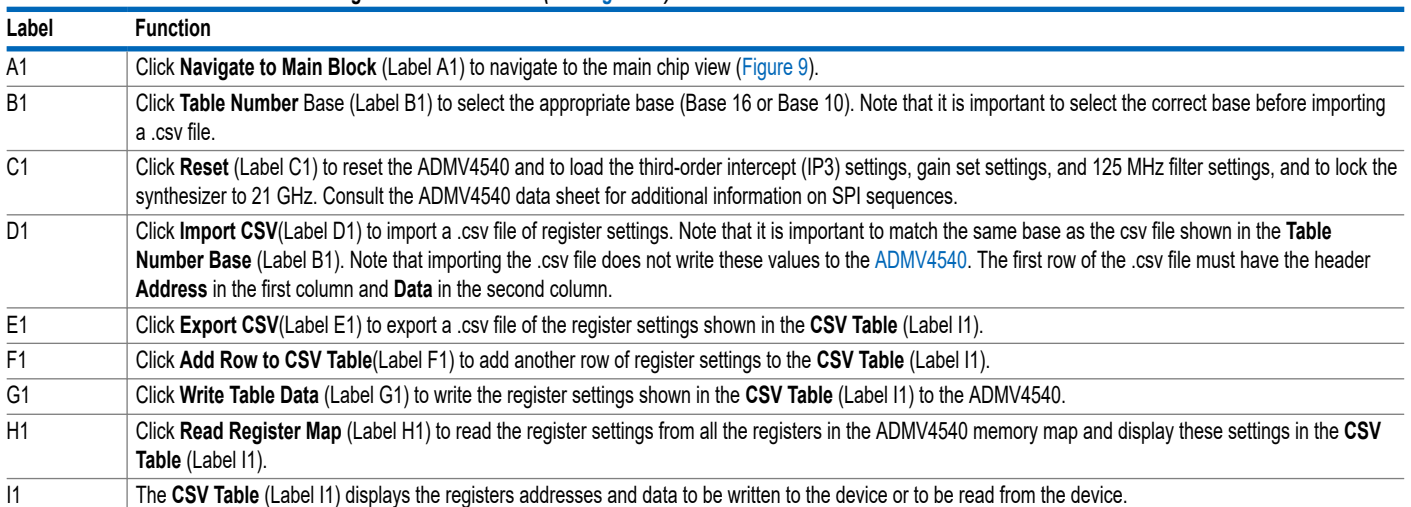

### <span id="page-10-0"></span>**TEST RESULTS**

When testing the ADMV4540-EVALZ, the results described in this section are the expected results. VCTRB\_BBVVAx = 3.3 V, the LO frequency ( $f_{LO}$ ) = 17 GHz, the reference frequency ( $f_{REF}$ ) = 50 MHz, the external single-ended reference power level = 3 dBm, the phase frequency detector (PFD) frequency ( $f_{\text{PFD}}$ ) = 100 MHz, the RF power level  $= -66$  dBm, the I channel and Q channel positive and negative outputs were combined with a 180° balun, and the board traces are not deembedded.

Figure 12 shows the expected results for the I channel and the Q channel with an RF frequency ( $f_{RF}$ ) of 17.1 GHz and a 125 MHz serial peripheral interface (SPI)-selectable low-pass filter (LPF).

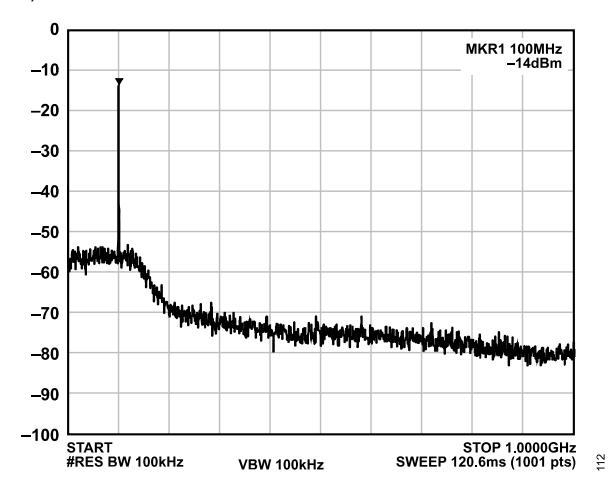

*Figure 12. ADMV4540-EVALZ Test Results for fRF = 17.1 GHz and a 125 MHz SPI-Selectable LPF*

Figure 13 shows the expected results for the I channel and the Q channel with an  $f_{RF}$  of 17.2 GHz and a 125 MHz SPI-selectable LPF.

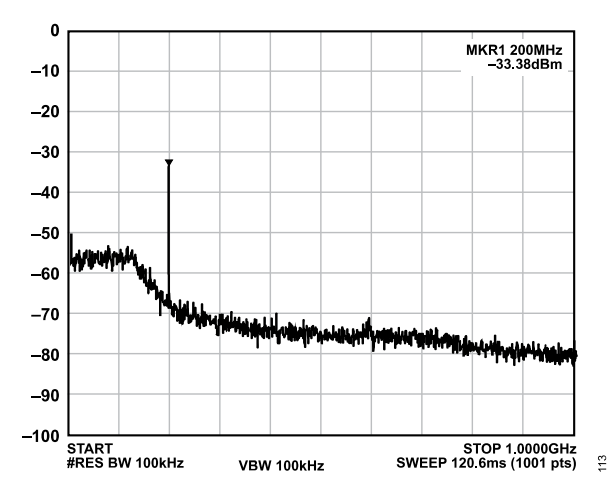

*Figure 13. ADMV4540-EVALZ Test Results for fRF = 17.2 GHz and a 125 MHz SPI-Selectable LPF*

Figure 14 shows the expected results for the I channel and the Q channel with an  $f_{RF}$  of 17.2 GHz and a 250 MHz SPI-selectable LPF.

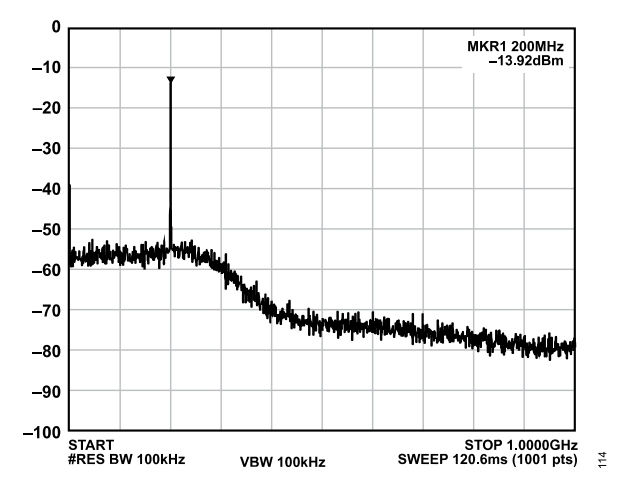

*Figure 14. ADMV4540-EVALZ Test Results for fRF = 17.2 GHz and a 250 MHz SPI-Selectable LPF*

Figure 15 shows the expected results for the I channel and the Q channel with an  $f_{RF}$  of 17.4 GHz and a 250 MHz SPI-selectable LPF.

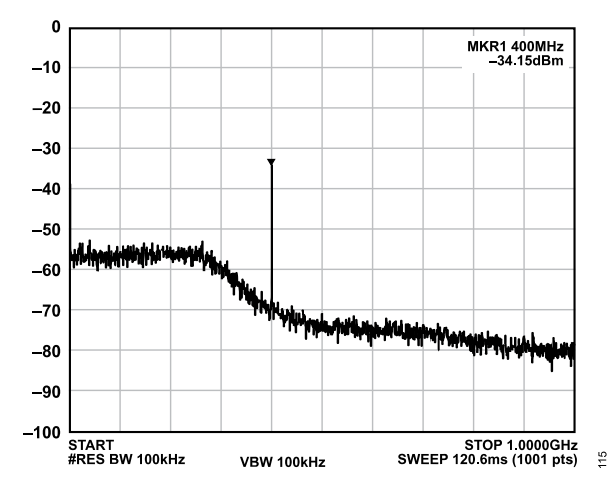

*Figure 15. ADMV4540-EVALZ Test Results for fRF = 17.4 GHz and a 250 MHz SPI-Selectable LPF*

### **TEST RESULTS**

Figure 16 shows the expected results for the I channel and the  $Q$  channel with an f<sub>RF</sub> of 17.4 GHz and a 500 MHz SPI-selectable LPF.

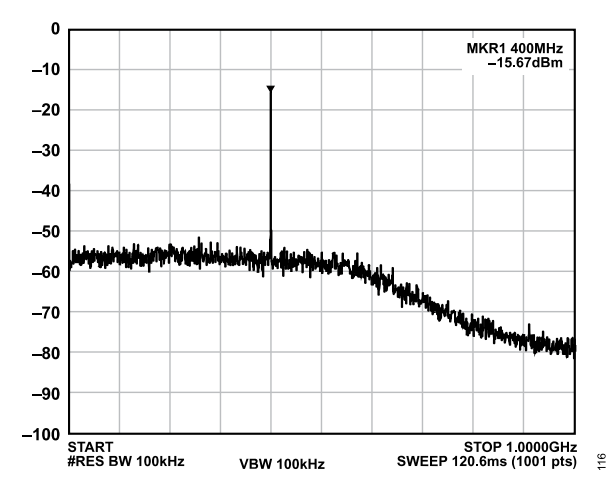

*Figure 16. ADMV4540-EVALZ Test Results for fRF = 17.4 GHz and a 500 MHz SPI-Selectable LPF*

Figure 17 shows the expected results for the I channel and the Q channel with an  $f_{RF}$  of 17.8 GHz and a 500 MHz SPI-selectable LPF.

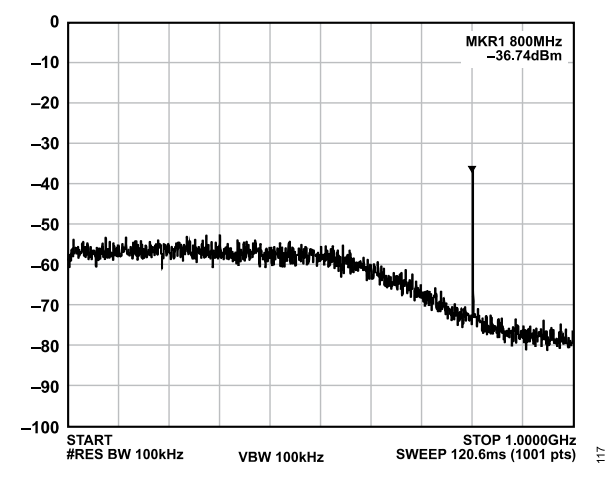

*Figure 17. ADMV4540-EVALZ Test Results for fRF = 17.8 GHz and a 500 MHz SPI-Selectable LPF*

Figure 18 shows the expected results for the I channel and the Q channel with an  $f_{RF}$  of 17.8 GHz and a bypass SPI-selectable LPF.

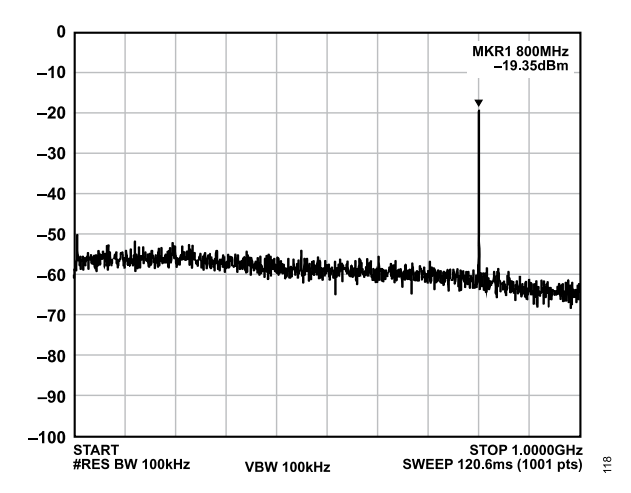

*Figure 18. ADMV4540-EVALZ Test Results for fRF = 17.8 GHz and a Bypass SPI-Selectable LPF*

<span id="page-12-0"></span>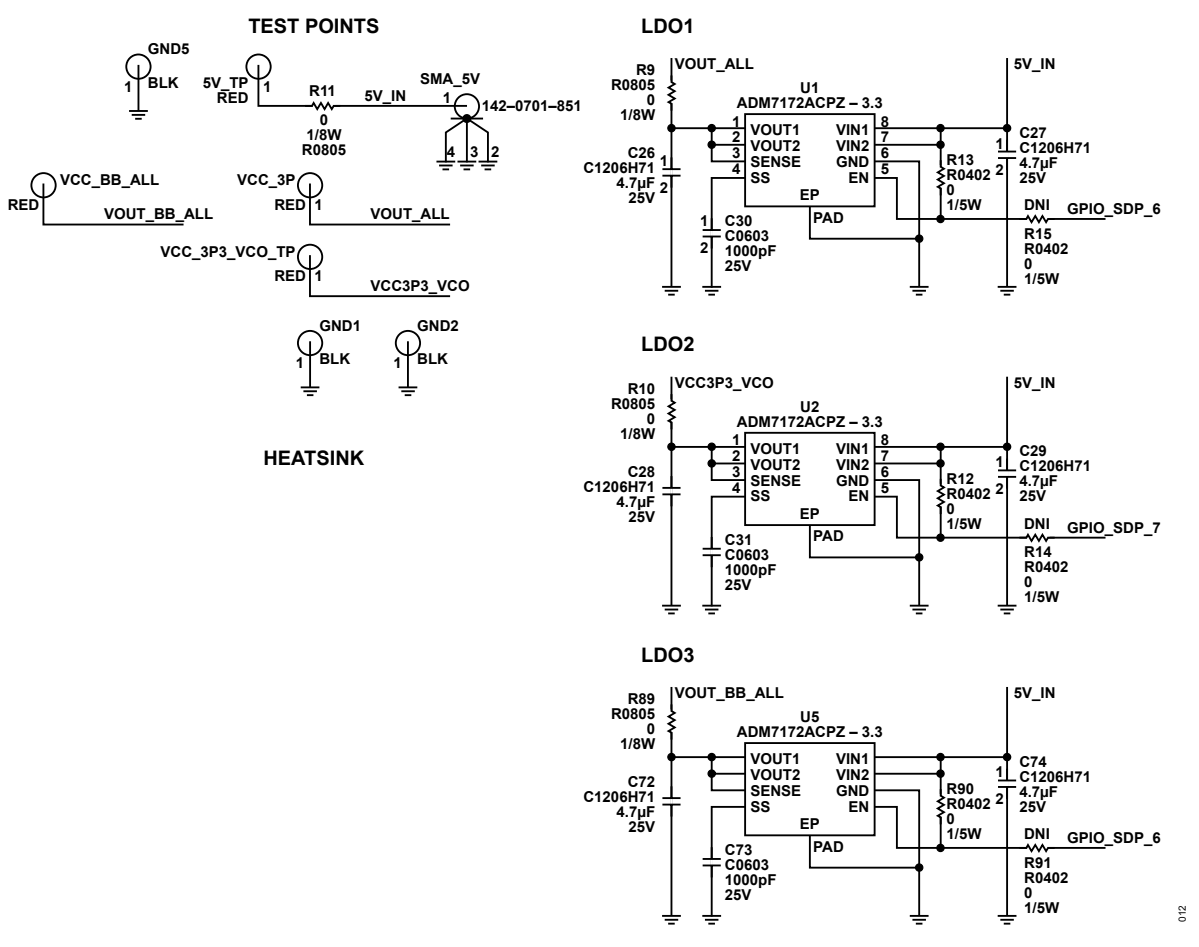

*Figure 19. ADMV4540-EVALZ Evaluation Board Schematic, Page 1*

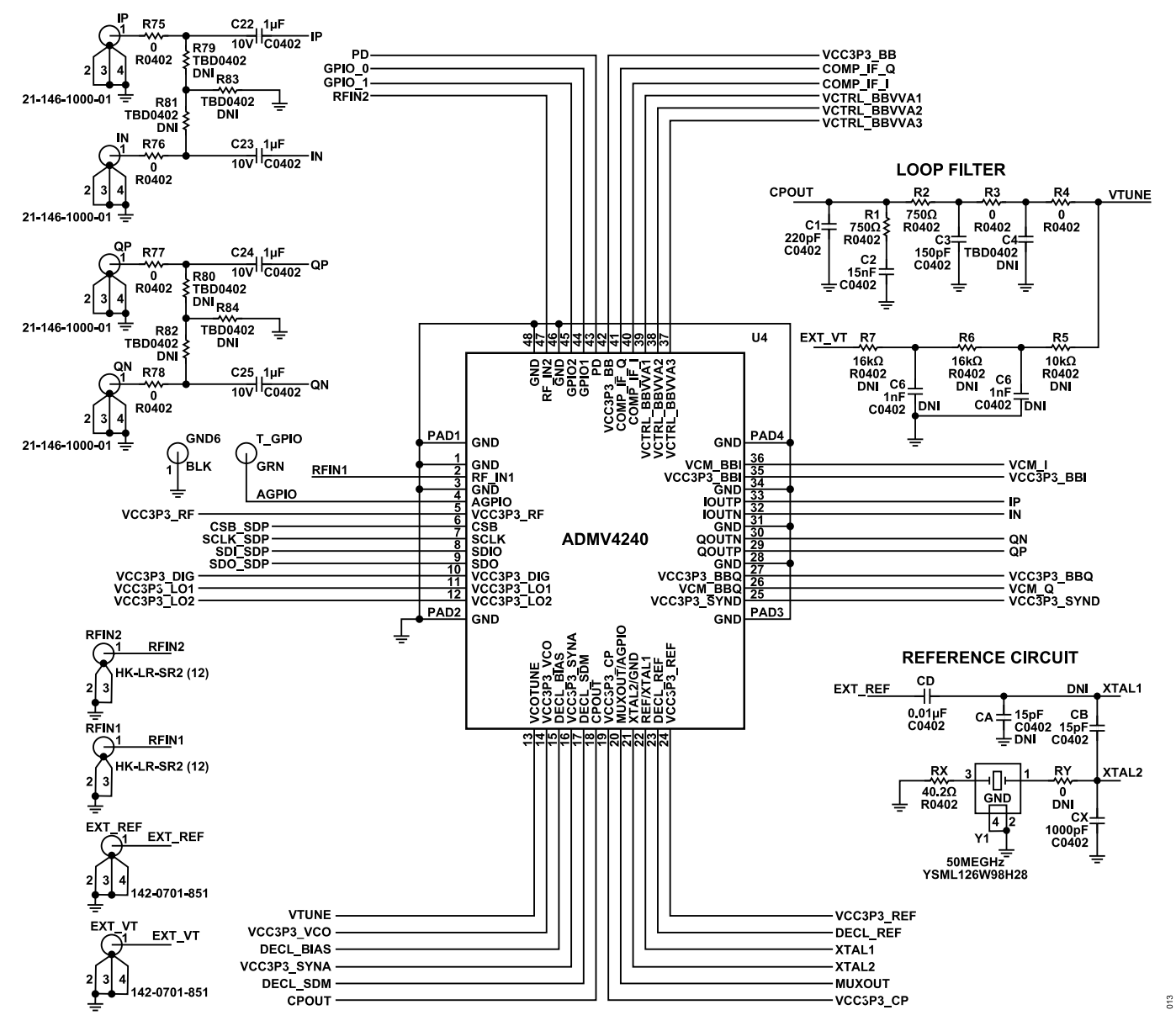

*Figure 20. ADMV4540-EVALZ Evaluation Board Schematic, Page 2*

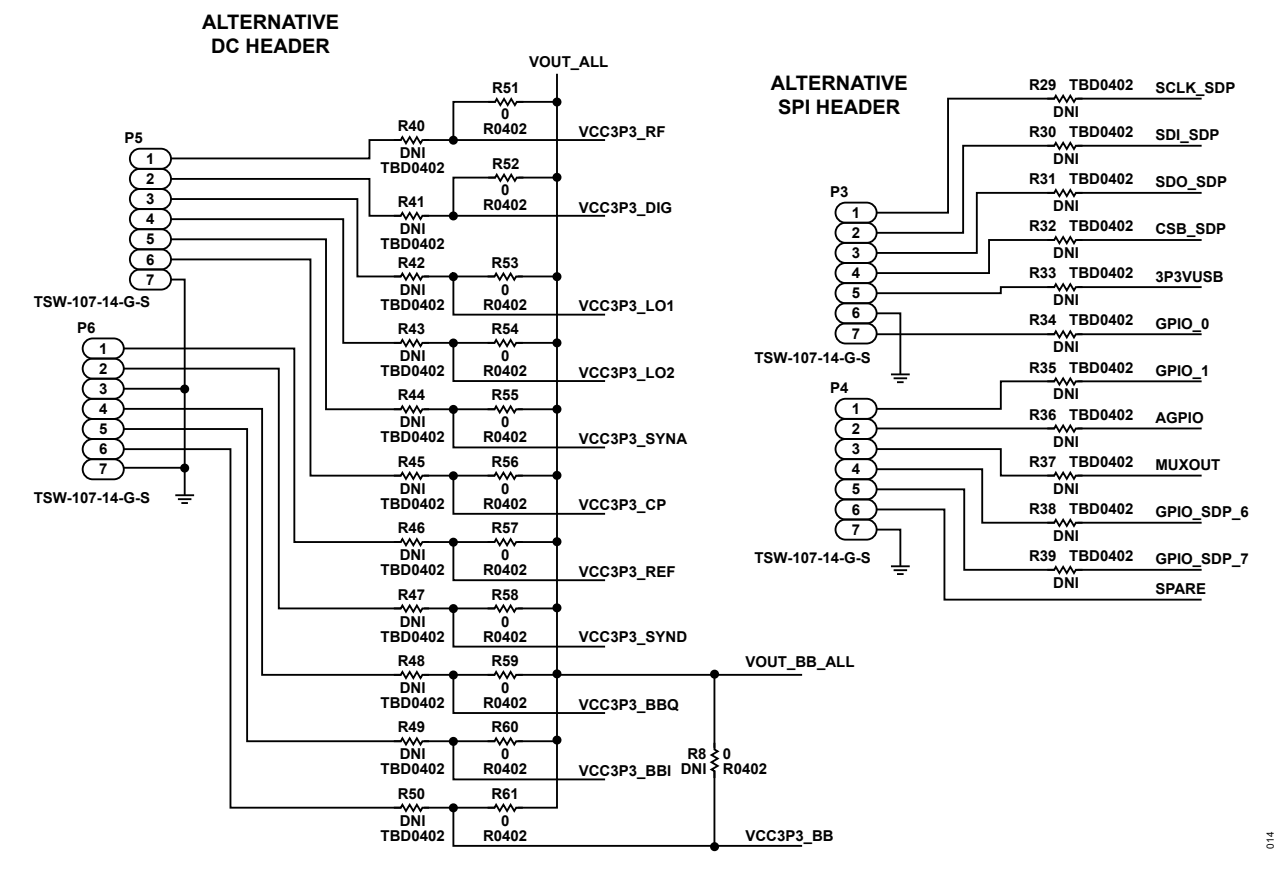

**ALTERNATIVE HEADERS**

*Figure 21. ADMV4540-EVALZ Evaluation Board Schematic, Page 3*

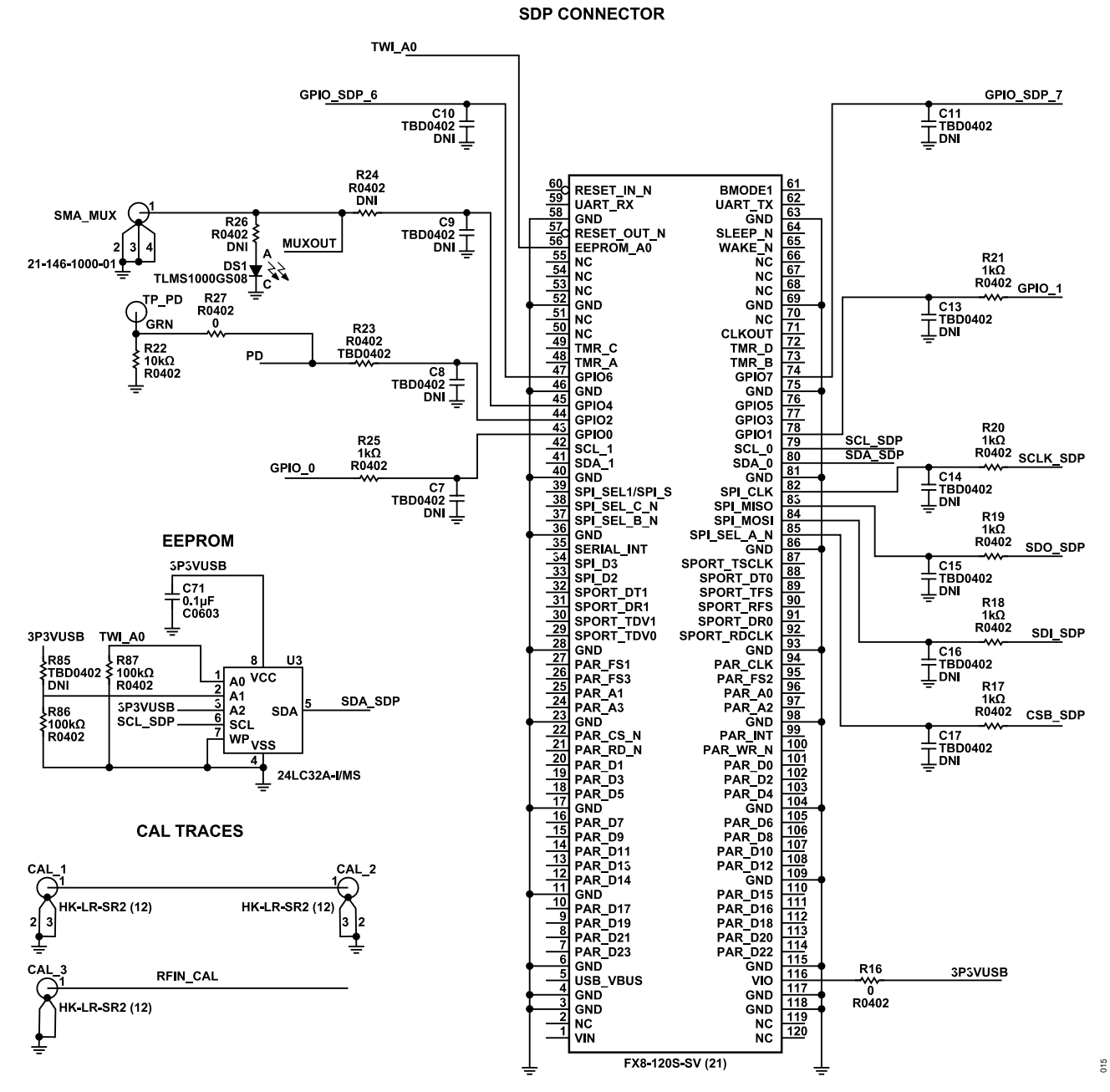

*Figure 22. ADMV4540-EVALZ Evaluation Board Schematic, Page 4*

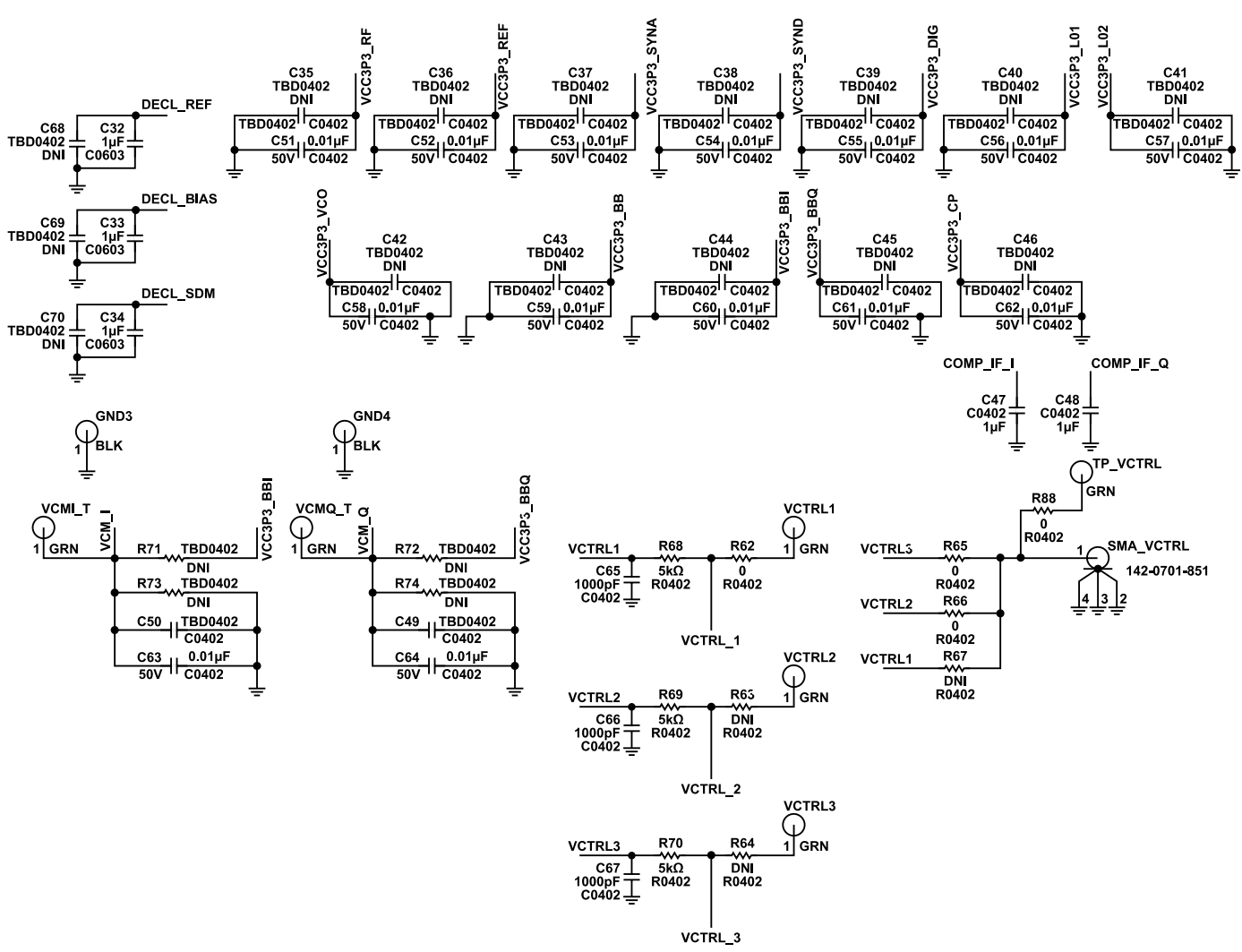

*Figure 23. ADMV4540-EVALZ Evaluation Board Schematic, Page 5*

**DECOUPLING NETWORKS ADMV4540** 

 $016$ 

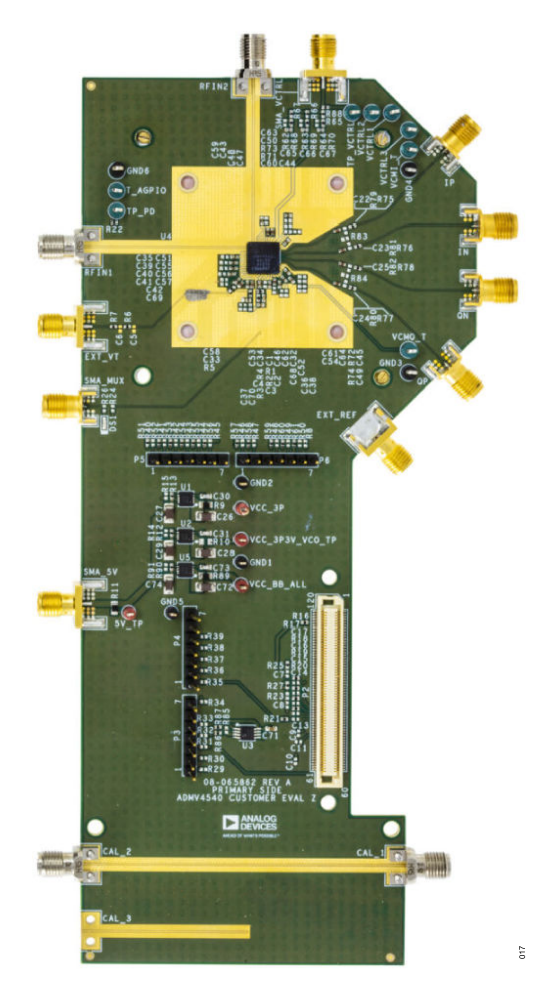

*Figure 24. ADMV4540-EVALZ Evaluation Board Top*

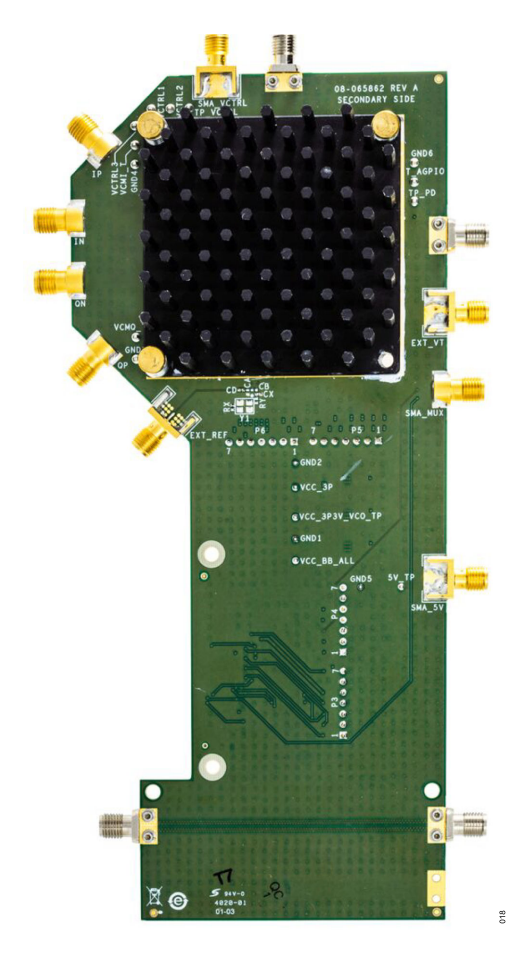

*Figure 25. ADMV4540-EVALZ Evaluation Board Bottom*

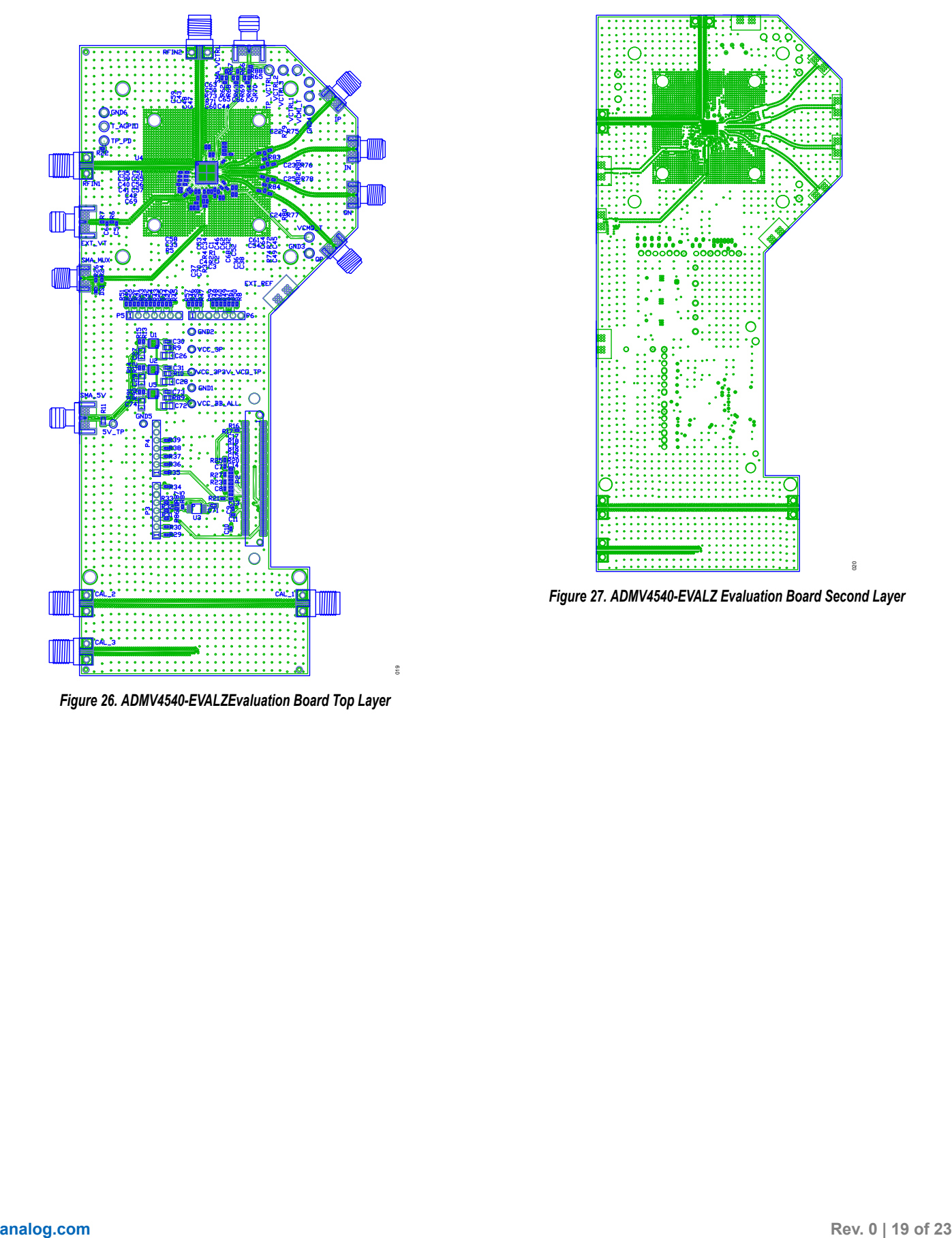

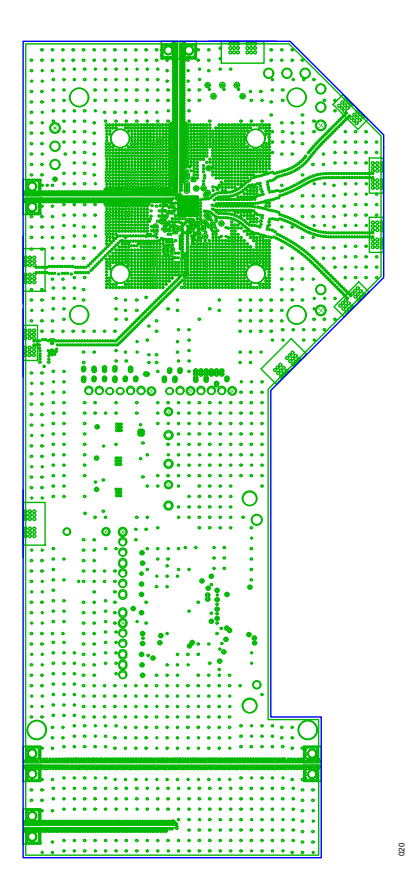

*Figure 27. ADMV4540-EVALZ Evaluation Board Second Layer*

*Figure 26. ADMV4540-EVALZEvaluation Board Top Layer*

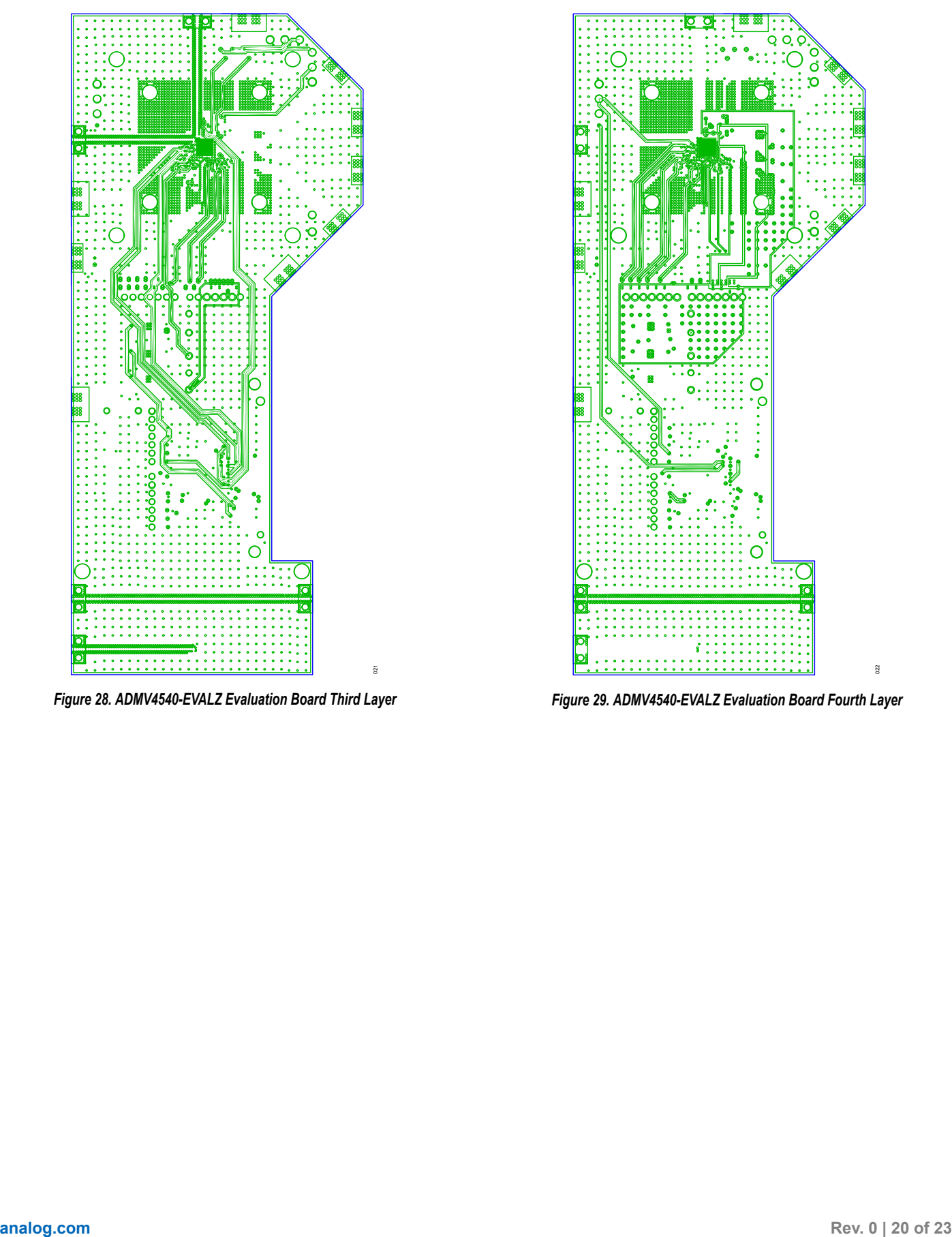

*Figure 28. ADMV4540-EVALZ Evaluation Board Third Layer*

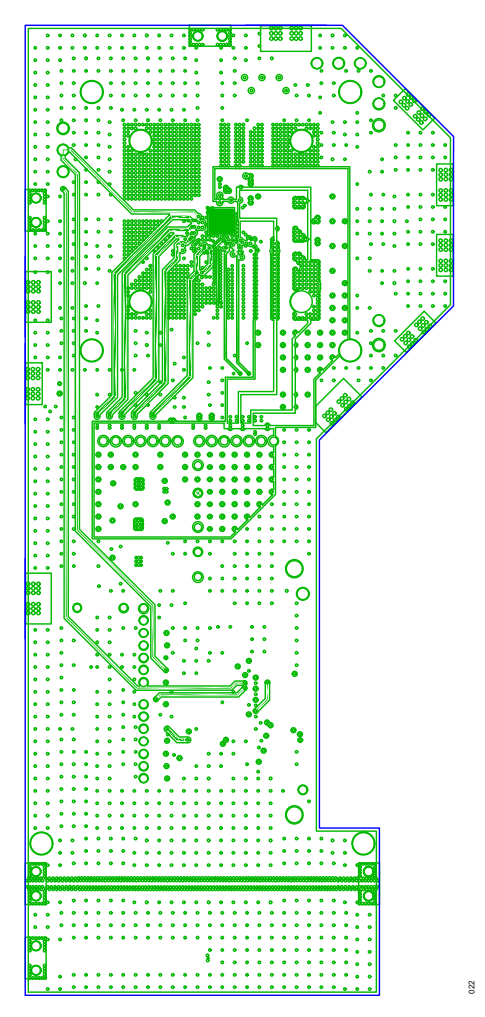

*Figure 29. ADMV4540-EVALZ Evaluation Board Fourth Layer*

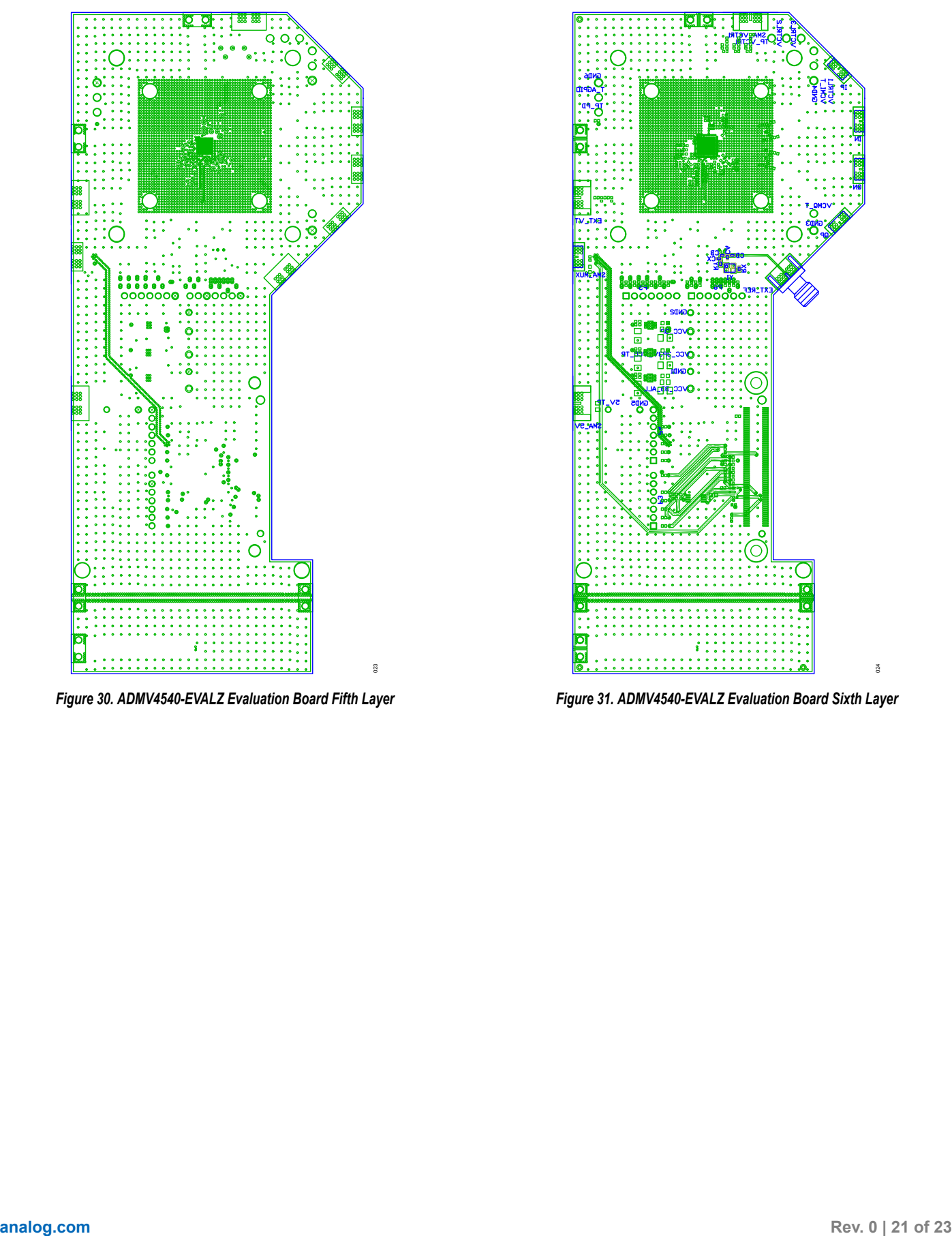

*Figure 30. ADMV4540-EVALZ Evaluation Board Fifth Layer*

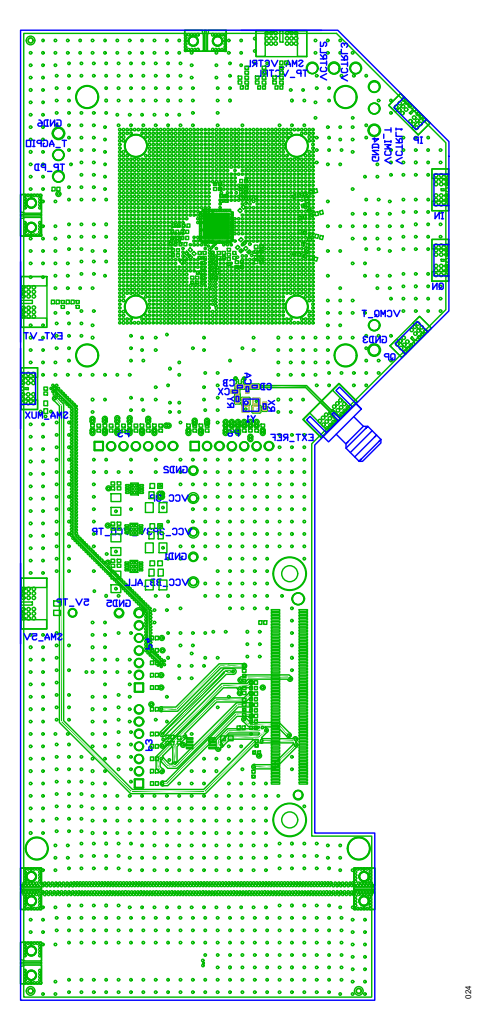

*Figure 31. ADMV4540-EVALZ Evaluation Board Sixth Layer*

### <span id="page-21-0"></span>**ORDERING INFORMATION**

### **BILL OF MATERIALS**

### *Table 3. ADMV4540-EVALZ Configuration Options*

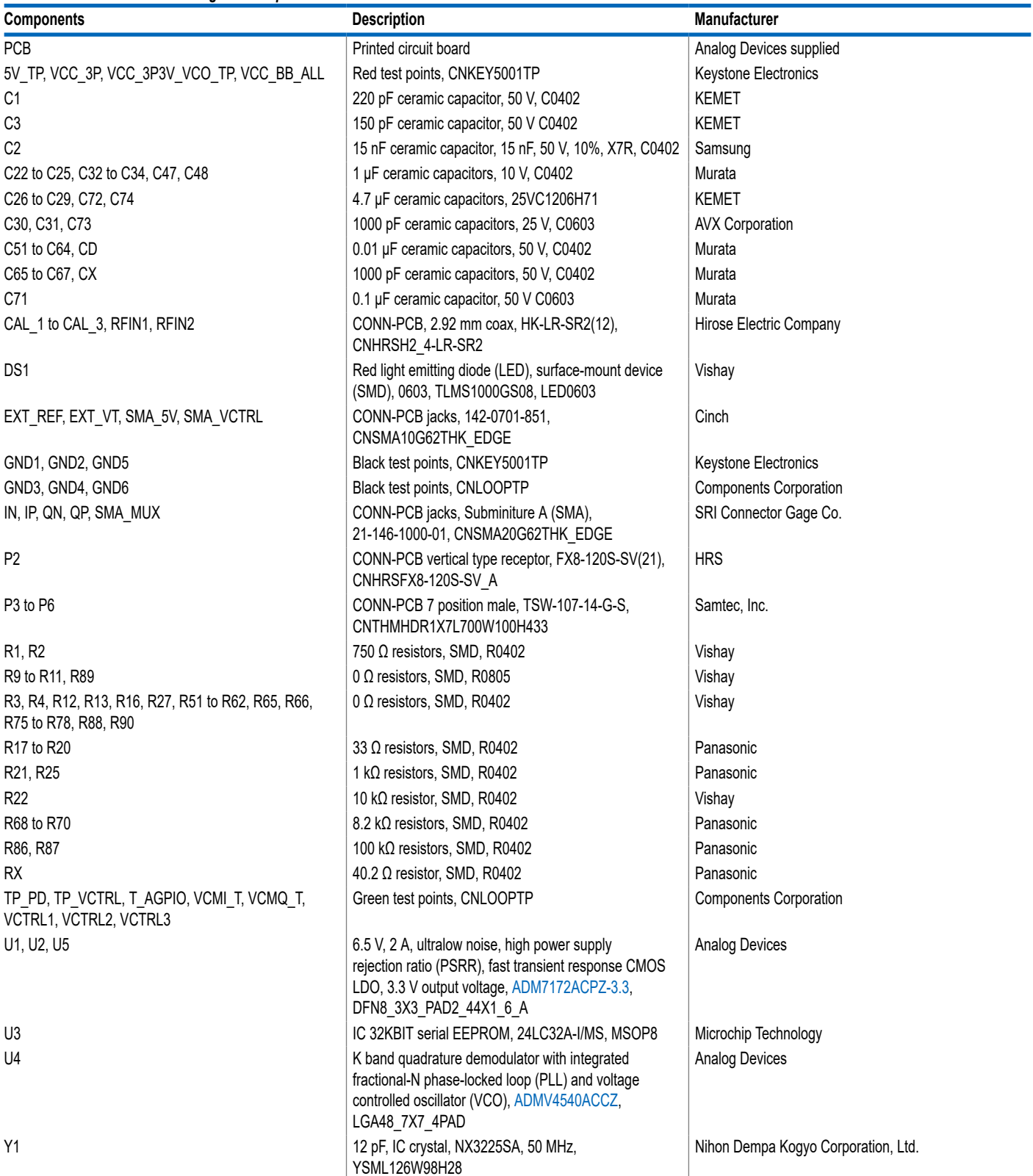

### <span id="page-22-0"></span>**ORDERING INFORMATION**

**NOTES**

#### **ESD Caution**

**ESD (electrostatic discharge) sensitive device**. Charged devices and circuit boards can discharge without detection. Although this product features patented or proprietary protection circuitry, damage may occur on devices subjected to high energy ESD. Therefore, proper ESD precautions should be taken to avoid performance degradation or loss of functionality.

#### **Legal Terms and Conditions**

By using the evaluation board discussed herein (together with any tools, components documentation or support materials, the "Evaluation Board"), you are agreeing to be bound by the terms and<br>conditions set forth below ("Ag Evaluation Board until you have read and agreed to the Agreement. Your use of the Evaluation Board shall signify your acceptance of the Agreement. This Agreement is made by and between you<br>("Customer") and Analog Devices, temporary, non-exclusive, non-sublicensable, non-transferable license to use the Evaluation Board FOR EVALUATION PURPOSES ONLY. Customer understands and agrees that the Evaluation Board is provided for the sole and exclusive purpose referenced above, and agrees not to use the Evaluation Board for any other purpose. Furthermore, the license granted is expressly made subject to the following additional limitations: Customer shall not (i) rent, lease, display, sell, transfer, assign, sublicense, or distribute the Evaluation Board; and (ii) permit any Third Party to access the Evaluation Board. As used herein, the term "Third Party" includes any entity other than ADI, Customer, their employees, affiliates and in-house consultants. The Evaluation Board is NOT sold to Customer; all rights not expressly granted herein, including ownership of the Evaluation Board, are reserved by ADI. CONFIDENTIALITY. This Agreement and the Evaluation Board shall all be considered the confidential and proprietary information of ADI. Customer may not disclose or transfer any portion of the Evaluation Board to any other party for any reason. Upon discontinuation of use of the Evaluation Board or termination of this Agreement, Customer agrees to promptly return the Evaluation Board to ADI. ADDITIONAL RESTRICTIONS. Customer may not disassemble,<br>decompile or reverse engineer chips on but not limited to soldering or any other activity that affects the material content of the Evaluation Board. Modifications to the Evaluation Board must comply with applicable law, including but<br>not limited to the RoHS Dir KIND WITH RESPECT TO IT. ADI SPECIFICALLY DISCLAIMS ANY REPRESENTATIONS, ENDORSEMENTS, GUARANTEES, OR WARRANTIES, EXPRESS OR IMPLIED, RELATED TO THE EVALUATION BOARD INCLUDING, BUT NOT LIMITED TO, THE IMPLIED WARRANTY OF MERCHANTABILITY, TITLE, FITNESS FOR A PARTICULAR PURPOSE OR NONINFRINGEMENT OF INTELLECTUAL PROPERTY RIGHTS. IN NO EVENT WILL ADI AND ITS LICENSORS BE LIABLE FOR ANY INCIDENTAL, SPECIAL, INDIRECT, OR CONSEQUENTIAL DAMAGES RESULTING FROM CUSTOMER'S POSSESSION OR USE OF THE EVALUATION BOARD, INCLUDING BUT NOT LIMITED TO LOST PROFITS, DELAY COSTS, LABOR COSTS OR LOSS OF GOODWILL. ADI'S TOTAL LIABILITY FROM ANY AND ALL CAUSES SHALL BE LIMITED TO THE AMOUNT OF ONE HUNDRED US DOLLARS (\$100.00). EXPORT. Customer agrees that it will not directly or indirectly export the Evaluation Board to another country, and that it will comply with all applicable United States federal laws and regulations relating to exports. GOVERNING LAW. This Agreement shall be governed by and construed in accordance with the substantive laws of the Commonwealth of Massachusetts (excluding conflict of law rules). Any legal action regarding this Agreement will be heard in the state or federal courts having jurisdiction in Suffolk County, Massachusetts, and Customer hereby submits to the personal jurisdiction and venue of such courts. The United Nations<br>Convention on Contracts fo

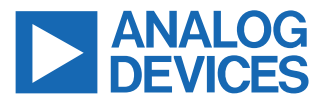

©2021 Analog Devices, Inc. All rights reserved. Trademarks and registered trademarks are the property of their respective owners. One Analog Way, Wilmington, MA 01887-2356, U.S.A.